## How to categorize notes?

The eGO user has the ability to view notes created in particular categories.

This feature allows you to access only the notes created on a particular subject and create new categories of notes.

To start creating categories, you should perform the following steps:

1. Access, for example, the 'Properties' tab and select the record of a property;

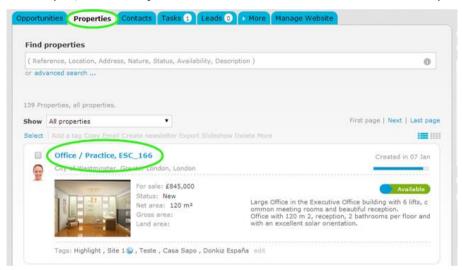

2. Within the property record in the section 'Adding note about' click on 'Select the note type' to categorize the note you will write;

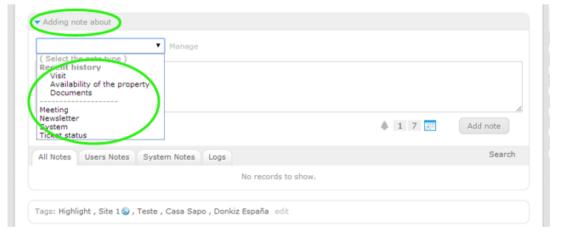

3. To create new categories of notes, click 'Manage';

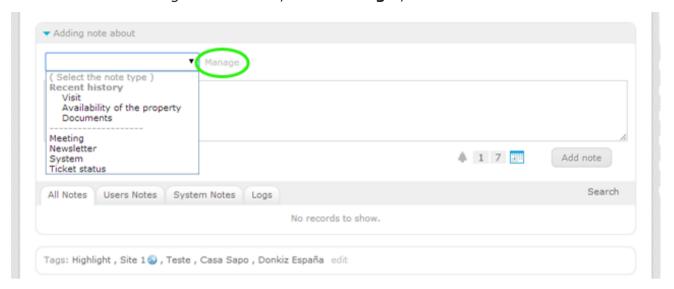

**4.** In the window 'Manage note type', in the 'Add note type' box, write a new desired category and click on 'Create';

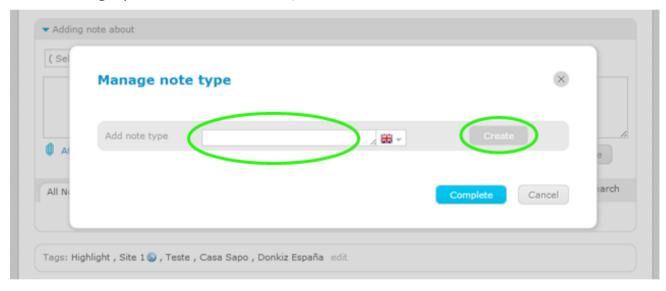

5. After creating all categories of notes, click 'Complete';

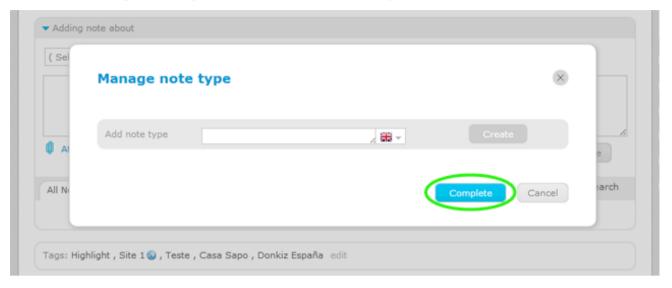

**6.** The new notes categories will be added to the existing list. To use or access the categories created, simply select the desired option in the 'Select the note type'.

**Note:** To add a note you should always select the type of note.

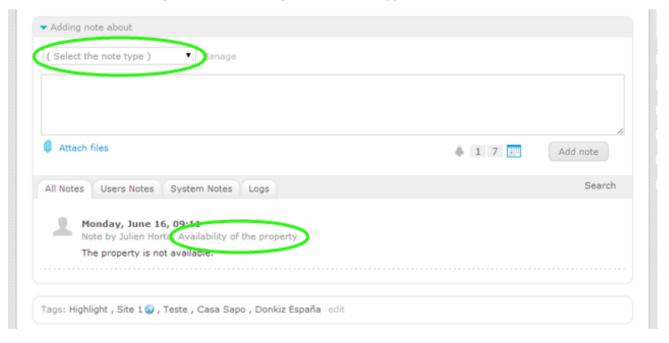

**Learn more:** <a href="http://academy.egorealestate.com">http://academy.egorealestate.com</a>

**Questions:** <u>support@egorealestate.com</u>